# E1076 - Expert Manual

The content of this document is an IP (intellectual property) of KioTek Digi Networks Private Limited and is protected by the copyright law.

It is illegal and punishable for any unauthorized persons or entity to use any part of this document without the written approval by the document owner.

The authorized users of this document are checked below.

## **AUTHORS**

 **P.Indrani, B.Rajyalakshmi**

## **Access Permission - CheckList**

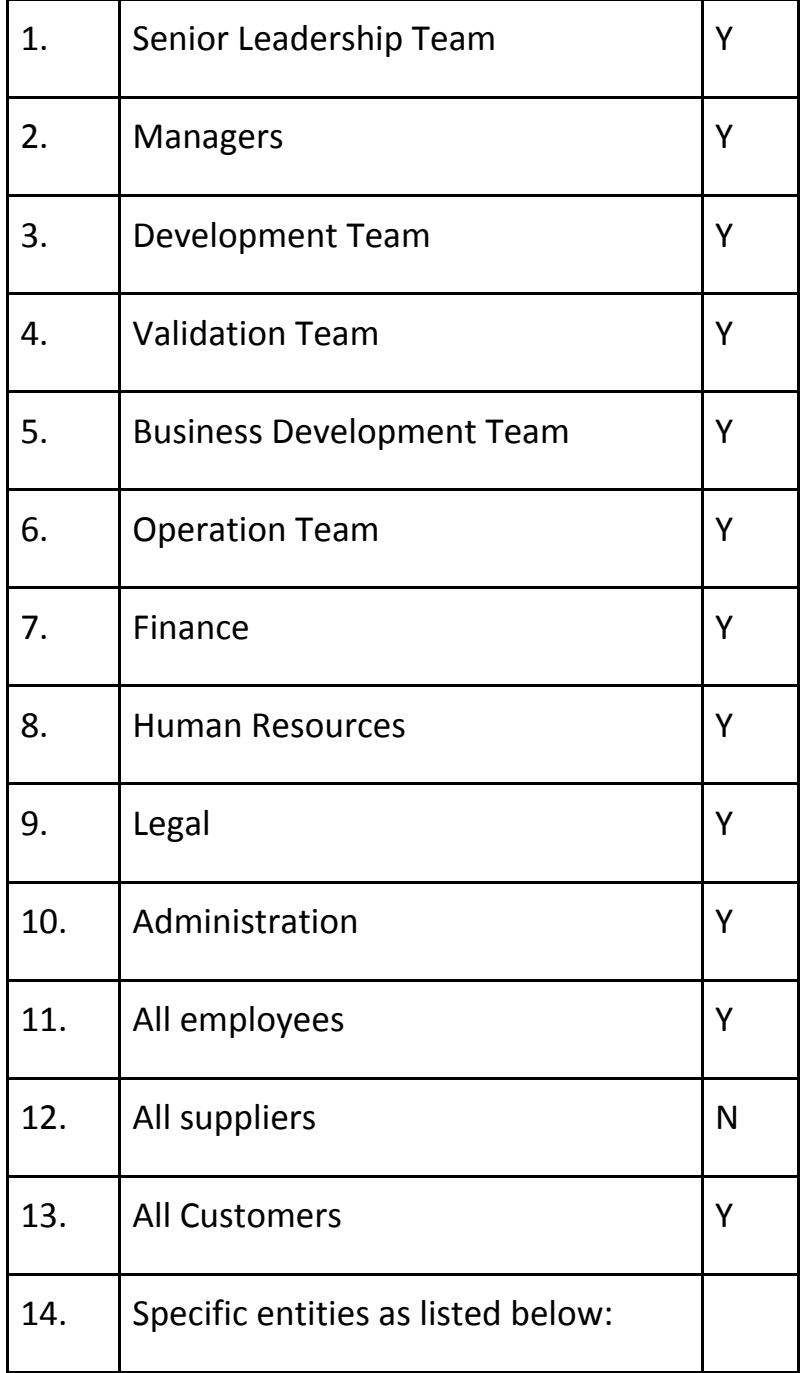

## **STEPS FOR APPLYING A JOB**

## **1.Registration:**

● You can register on our site by clicking 'Sign Up' button on the header. Choose Expert from the dropdown in 'I want to register as' field.

![](_page_2_Picture_131.jpeg)

## **2.Login:**

- You can log in with your credentials by clicking 'Log In' button in the header.
- If you forgot your password, you can simply click on 'Lost your password?' and you will get a rest link to your registered mail id.

![](_page_3_Picture_1.jpeg)

![](_page_3_Picture_152.jpeg)

#### **3.Browse Jobs:**

- You can find jobs in Recent Jobs section on the homepage. You can also go to Browse Jobs page under 'For Experts' section in the menu on the header.
- You can navigate through different jobs available by clicking '< >' (navigation bar) in the Jobs spotlight section.
- You can click on 'Apply for this job' button shown in the image for the job you want to apply.

![](_page_4_Picture_169.jpeg)

#### **4.Job Description:**

- After clicking on 'Apply for this job' button in Jobs spotlight section, you will be redirected to the page where the full description of the job is displayed.
- You can click on 'Apply for job' button on this page if you are sure to apply for that job after going through the complete details of the job.

![](_page_4_Picture_170.jpeg)

## **5.Apply for job:**

● After clicking on 'Apply for job' button on the above page, a popup will be displayed as shown below.

![](_page_5_Picture_2.jpeg)

## **6.Submit resume:**

- Once you click on 'Submit resume and apply' on the popup, then a form will be displayed on the page.
- You have to fill the required details and upload your resume in doc or pdf format.
- You have a field to give a link to a video about yourself like video resume.

![](_page_5_Picture_96.jpeg)

#### **7.Preview:**

- When you fill all the details, you can preview it by clicking on the 'Preview' button on the page.
- If you want to edit your details, you can click on 'Edit resume' and then you can submit your resume.

![](_page_6_Picture_174.jpeg)

#### **Approval:**

- Once you click on 'Submit Resume', you can see a successful submission message.
- You have to wait for our approval which is done by our technical team and once it is approved, you can apply for the jobs using the resume.

![](_page_6_Picture_175.jpeg)

## **Dashboard:**

- You can check whether your resume is approved or not in the 'Expert Dashboard' page under 'For Experts' section.
- The resumes which are yet to be approved will be shown as Pending Review.

![](_page_7_Picture_209.jpeg)

## **8.Send application:**

- To send your application to the employers, you have to go through 3rd and 4th steps and once you click on 'Apply for job', a popup will be displayed as shown.
- The pop-up consists of an application form with two fields.
- You can choose the required resume for that job in the 'Choose a resume' dropdown.
- You can include a message about your interest in the job so that the employer can know your desire to do the job.
- Once you fill the details,click on 'Send application' button.

![](_page_8_Picture_70.jpeg)

## **Successful application:**

● Once you click on 'Send application' button, a successful message will be displayed on the page.

![](_page_8_Picture_71.jpeg)

## **Applied Jobs:**

**●** You can check for the jobs you have applied in the 'Applied Jobs' page under 'For Experts' section.

![](_page_9_Picture_153.jpeg)

## **User Page:**

● When you click on 'User Page' in the header, it goes to 'My Account' page. Here, You can see your Dashboard and Account details fields. You can change your password in Account details page.

![](_page_9_Picture_154.jpeg)

## *Change Log:*

![](_page_10_Picture_66.jpeg)